# Manuale per l'utente POCKET VS

## **INDICE**

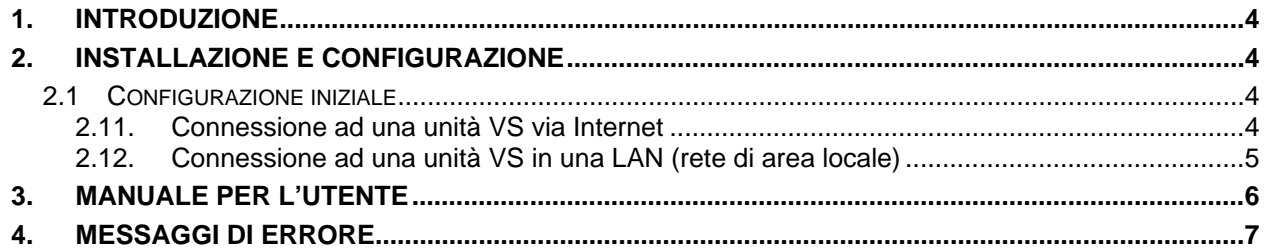

# <span id="page-3-0"></span>**1. Introduzione**

In questo manuale vengono descritte le funzioni principali del PocketVS versione 1.0 e le procedure di installazione e di configurazione del programma.

PocketVS è un programma per Pocket PC che permette di visualizzare il video in diretta delle unità VS in un dispositivo portatile con connessione senza fili (wireless).

Nella seconda sezione viene descritto il processo di installazione e di configurazione del Pocket PC mentre nella terza sezione "Manuale per l'utente" vengono descritte le funzioni principali del programma.

Nella quarta e ultima sezione "Messaggi di errorsono riportati i messaggi di errore più comuni con le relative spiegazioni.

# **2. Installazione e c[onfigurazion](#page-6-0)e**

Il programma è preparato per funzionare su un dispositivo portatile PocketPC-2003 basato su processore ARM. I requisiti minimi di installazione sono i seguenti:

- PC con sistema Operativo Windows.
- Dispositivo portatile PocketPC.
- Cavo di sincronizzazione dati per la connessione del dispositivo portatile al PC mediante il programma ActiveSync.
- L'applicazione PocketVS-PocketPC-Setup.exe per l'avvio nel PC.

Per installare il PocketVS sul dispositivo portatile seguire i seguenti passi:

- 1. Connettere il dispositivo portatile al PC mediante il cavo di sincronizzazione dati che le viene fornito direttamente dal costruttore (generalmente un cavo USB).
- 2. Configurare l'account "Guest" nel programma ActiveSync (l'opzione Standard non è necessaria perchè non viene sincronizzata con il dispositivo portatile la posta elettronica).
- 3. Avviare il programma nel PC tramite il file PocketVS-PocketPC-Setup.exe.

Il PocketVS verrà installato automaticamente sul dispositivo portatile.

### **2.1 Configurazione iniziale**

Nel programma PocketVS è possibile definire due tipi di configurazione.

La prima (di default dopo l'installazione) permette la visualizzazione delle immagini del video in diretta delle unità VS connessi via Internet. La seconda è orientata ad una connessione del PocketVS ad una unità VS in una LAN (rete de area locale).

#### **2.11. Connessione ad una unità VS via Internet**

Prima di avviare il PocketVS assicurarsi di avere accesso ad una connessione di rete wireless (senza fili) attiva. Verificare la connessione alla rete wireless avviando il browser Internet Explorer sul dispositivo portatile ed accedere ad una pagina web nota ed accessibile, come www.google.com. Se la pagina indicata appare nel browser si è in presenza di una connessione Internet.

Avviare il PocketVS in Start/Programmi/PocketVS, di default è configurata nel programma una unità di dimostrazione accessibile via Internet. Dopo aver avviato il PocketVS si visualizzeranno le [immagini del vide](http://www.google.com/)o in diretta provenienti dal videoregistratore VS demo.

#### **2.12. Connessione ad una unità VS in una LAN (rete di area locale)**

Il programma *PocketVS* installa sul dispositivo portatile PocketPC due file nella seguente cartella:

#### *\Windows\Start Menu\Programmi\PocketVS*

Il primo file denominato *pocketvs.exe* è l'installer del programma ed il secondo è denominato *nodes.txt*. Il file *nodes.txt* contiene l'informazione necessaria per accedere alle unità VS. In ogni linea sono specificati i dati di una unità VS con il seguente formato:

Indirizzo IP:Porta\_http:Porta\_video:nome\_simbolico:identificazione\_utente:password

Introduzione dei dati di connessione dell'unità di dimostrazione nel file *nodes.txt*: *dvr.vtdemo.net:82; 8556; DVR demo unit; operator; operator* 

L'unità è denominata "DVR demo unit" con l'indirizzo IP "dvr.vtdemo.net" ed utilizza la porta video 8556. Di default l'utente di accesso all'unità per la visualizzazione del video in diretta è "operatore" e la rispettiva password di default è "operator".

Per accedere ad una unità VS in una rete locale è necessario aggiungere una linea al file nodes.txt con i dati di connessione ed autenticazione dell'unità VS e poi avviare il programma PocketVS. Per aggiungere una linea nel file nodes.txt fare doppio clic sul file ed aggiungere i dati.

Esempio:aggiungere la seguente linea nel file nodes.txt se si è in presenza in una rete locale di una unità VS con un indirizzo IP 192.67.79.124 selezionando l'utente "operatore" con la sua password di default "operator":

*192.67.79.124:80; 8554; Unità VS; operator; operator* 

Se non viene introdotta la porta di connessione, il tipo di utente e la sua password corrispondente il programma si connette all'unità VS con i dati di default (80, 8554, operatore, operator). Se si utilizza il servizio di IP dinamico l'indirizzo IP fornito dovrà avere il seguente formato:

*SN05123100009999.dnsvideo.net;Unità VS* 

Dopo aver introdotto i dati delle due macchine (il primo VS di dimostrazione ed il secondo VS con l'indirizzo IP in una rete locale) chiudere il file nodes.txt ed avviare il programma pocketvs.exe. Nel menu a cascata del programa appariranno le due unità VS appena introdotte.

La prima unità VS è quella di Dimostrazione (inclusa di default nel programma) e la seconda unità corrisponde a quella con l'indirizzo IP di rete locale. Per connettersi ad una delle due unità basta selezionarle dall'elenco.

# **3. Manuale per l'utente**

*PocketVS* è un programma semplice ed intuitivo che permette la visione delle immagini del video in diretta di una unità VS. All'avviare il programma appare la seguente schermata:

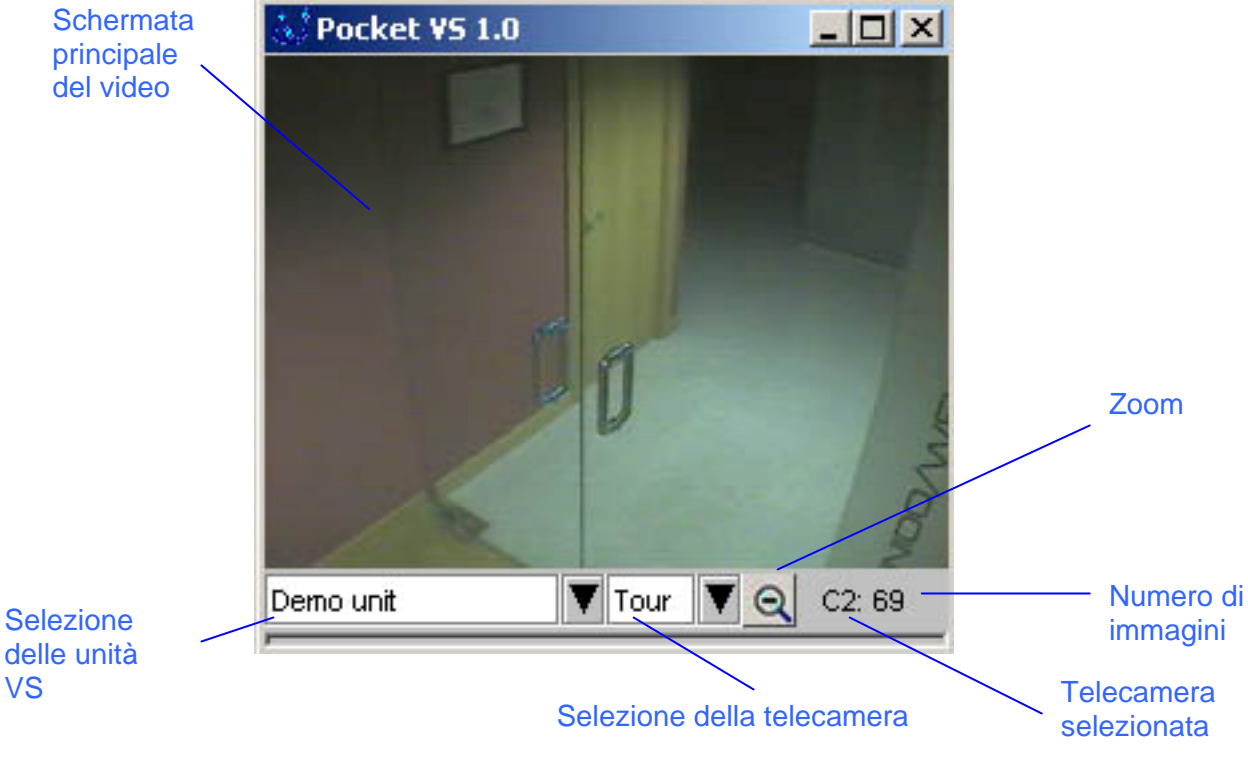

**Figura 1: Schermata PocketVS**

La schermata presenta i seguenti elementi:

- *Schermata principale del video*: schermata di visualizzazione del video in diretta delle telecamere remote.
- Selezione delle unità VS: menu a cascata per la selezione delle unità VS alle quali è possibile accedere.
- *Selezione della telecamera:* selezione della telecamera remota che si desidera visualizzare. Se si sceglie "Tour" il programma inizia una ronda (ciclata) di tutte le telecamere (*nota*: nella prima ciclata appaiono tutte le telecamere mentre nelle ciclate successive si visualizzano solo quelle attive).
- *Numero di immagini*: numero di immagini provenienti dall'unità VS. Questo numero si azzera quando si seleziona una nuova unità VS .
- *Zoom*: icona che mostra il livello dello zoom. PocketVS supporta due livelli: "zoom normale" Q e "zoom x2" <sup>(2)</sup>. Nel modo "zoom normale" viene visualizzata l'immagine completa della

telecamera e se si seleziona un pixel sullo schermo l'immagine viene ingrandita al 100%. Per tornare allo "zoom normale" basta selezionare un pixel qualsiasi dell'immagine.

<span id="page-6-0"></span>La Figura 2 mostra la telecamera 6 in modo zoom normale e la Figura 3 quando viene applicato lo zoom su un pixel dell'immagine.

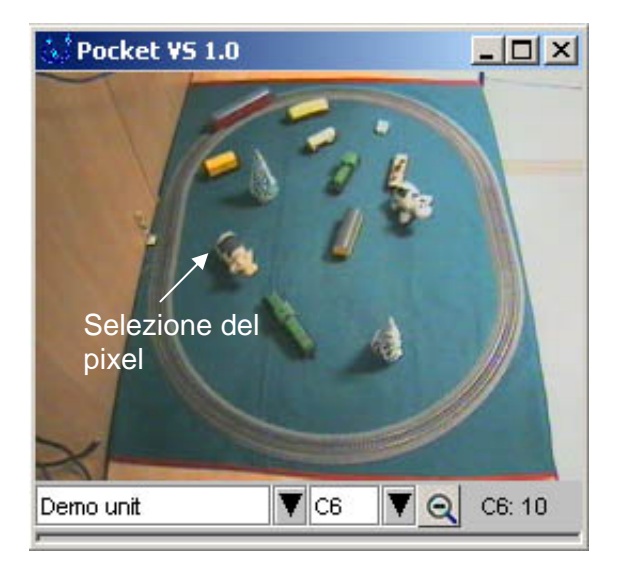

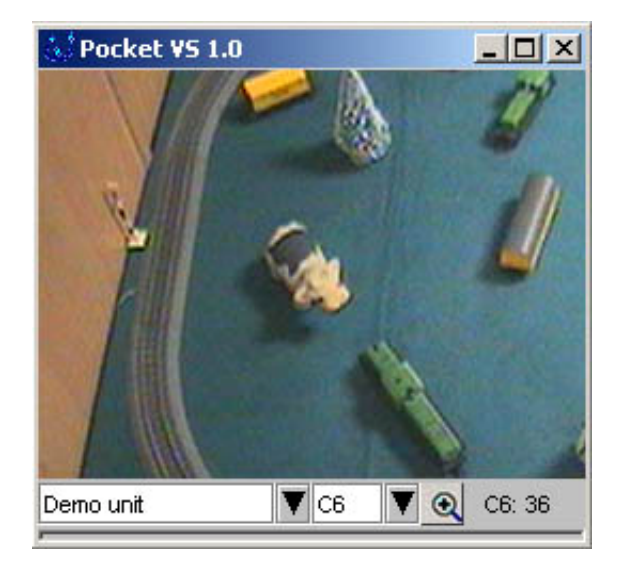

Figura 2: Selezionare un pixel per ampliare l'immagine. **Figura 3: Immagine ingrandita** 

Tenere presente che le immagini ingrandite pesano di più in Kilobytes rispetto alle immagini normali. Per questo motivo la trasmissione delle immagini è minore quando viene applicato lo zoom.

## **4. Messaggi di errore**

I messaggi di errore più comuni riguardano problemi di connettività o timeout con l'unità VS e sono presentati in basso a destra della schermata.

La seguente lista riassume brevemente gli errori più comuni generati dal programma:

- "*err:con*". non si può accedere all'unità VS selezionata per un problema di connettività.
- "*err:pwd*". la password introdotta nel file nodes.txt dell'unità VS selezionata non è corretta.
- "*err:read*". problema di ricezione delle immagini.
- "*tout:conn*". la trasmIssione dati è estremamente lenta e si è verificato un time-out di connessione con l'unità VS selezionata.
- "*tout:read*". la trasmissione dati è estremamente lenta e si è verificato un time-out durante la ricezione delle immagini provenienti dall'unità VS selezionata.

Manuale per l'utente POCKET VS